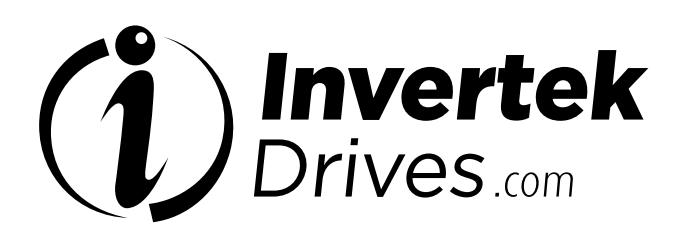

# **Ethernet IP Interface**

OPT-2-ETHEG-IN

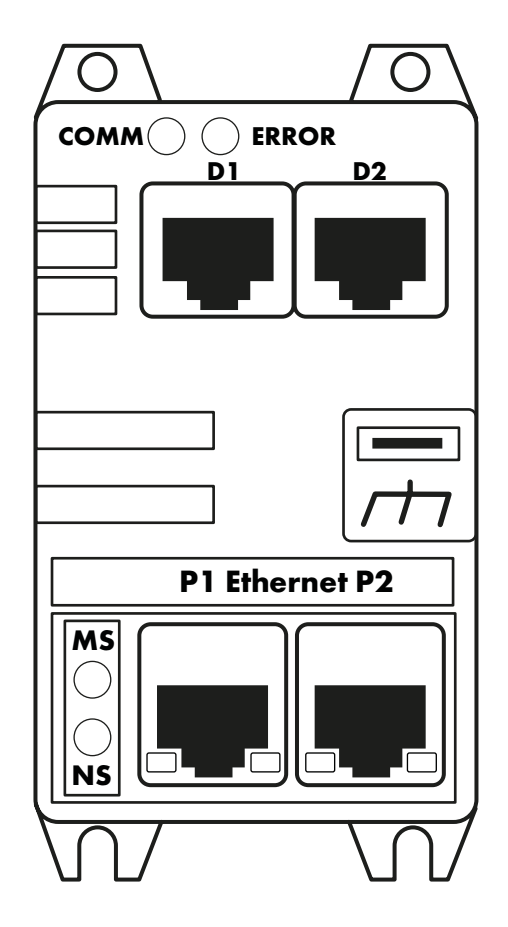

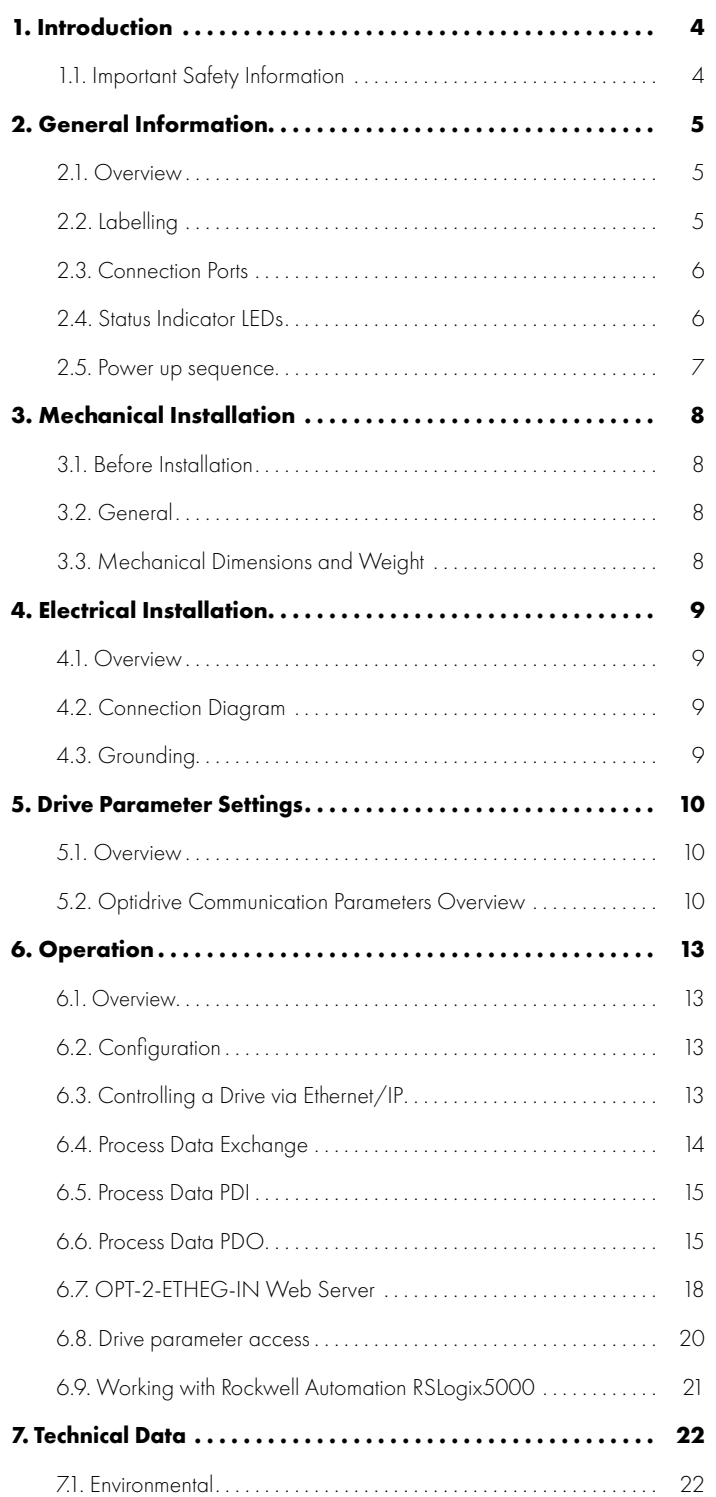

## **Declaration of Conformity**

Invertek Drives Ltd hereby states that the Optidrive Eco product range conforms to the relevant safety provisions of the following council directives:

2014/30/EU (EMC) and 2014/35/EU (LVD)

Design and manufacture is in accordance with the following harmonised European standards:

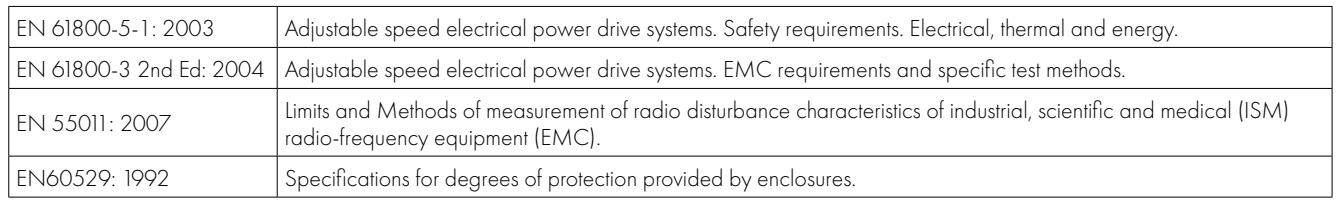

## **Electromagnetic Compatibility**

All Optidrives are designed with high standards of EMC in mind. All versions suitable for operation on Single Phase 230 volt and Three Phase 400 volt supplies and intended for use within the European Union are fitted with an internal EMC filter. This EMC filter is designed to reduce the conducted emissions back into the mains supply via the power cables for compliance with the above harmonised European standards.

It is the responsibility of the installer to ensure that the equipment or system into which the product is incorporated complies with the EMC legislation of the country of use, and the relevant category. Within the European Union, equipment into which this product is incorporated must comply with the EMC Directive 2004/108/EC. This User Guide provides guidance to ensure that the applicable standards may be achieved.

#### **Copyright Invertek Drives Ltd © 2017**

All rights reserved. No part of this User Guide may be reproduced or transmitted in any form or by any means, electrical or mechanical including photocopying, recording or by any information storage or retrieval system without permission in writing from the publisher.

#### **2 Year Warranty**

All Invertek Optidrive units carry a 2 year warranty against manufacturing defects from the date of manufacture. The manufacturer accepts no liability for any damage caused during or resulting from transport, receipt of delivery, installation or commissioning. The manufacturer also accepts no liability for damage or consequences resulting from inappropriate, negligent or incorrect installation, incorrect adjustment of the operating parameters of the drive, incorrect matching of the drive to the motor, incorrect installation, unacceptable dust, moisture, corrosive substances, excessive vibration or ambient temperatures outside of the design specification.

The local distributor may offer different terms and conditions at their discretion, and in all cases concerning warranty, the local distributor should be contacted first.

#### **This user guide is the "original instructions" document. All non-English versions are translations of the "original instructions".**

The contents of this User Guide are believed to be correct at the time of printing. In the interest of a commitment to a policy of continuous improvement, the manufacturer reserves the right to change the specification of the product or its performance or the contents of the User Guide without notice.

#### **This User Guide is for use with version 1.00 Firmware.**

#### **User Guide Revision 1.10**

Invertek Drives Ltd adopts a policy of continuous improvement and whilst every effort has been made to provide accurate and up to date information, the information contained in this User Guide should be used for guidance purposes only and does not form the part of any contract.

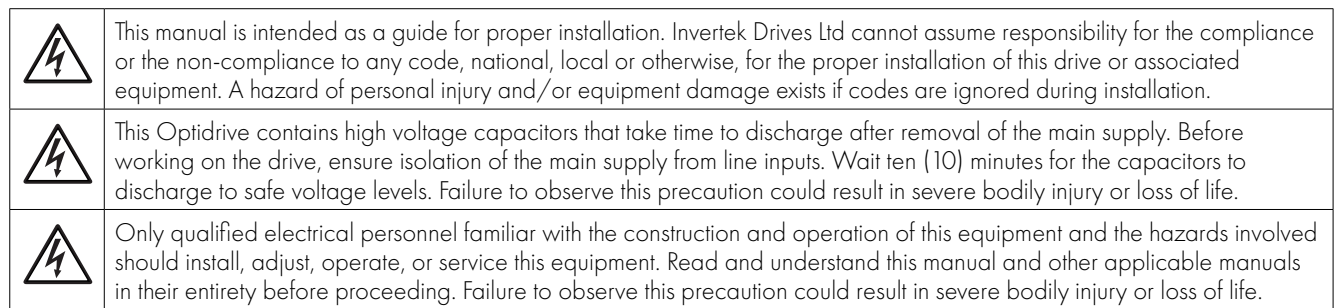

## <span id="page-3-1"></span><span id="page-3-0"></span>**1.1. Important Safety Information**

Please read the IMPORTANT SAFETY INFORMATION below, and all Warning and Caution information elsewhere.

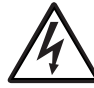

#### Danger: Indicates a risk of electric shock, which, if not avoided, could result in damage to the equipment and possible injury or death.

This variable speed drive product (Optidrive) is intended for professional incorporation into complete equipment or systems as part of a fixed installation. If installed incorrectly it may present a safety hazard. The Optidrive uses high voltages and currents, carries a high level of stored electrical energy, and is used to control mechanical plant that may cause injury. Close attention is required to system design and electrical installation to avoid hazards in either normal operation or in the event of equipment malfunction. Only qualified electricians are allowed to install and maintain this product.

System design, installation, commissioning and maintenance must be carried out only by personnel who have the necessary training and experience. They must carefully read this safety information and the instructions in this Guide and follow all information regarding transport, storage, installation and use of the Optidrive, including the specified environmental limitations.

Do not perform any flash test or voltage withstand test on the Optidrive. Any electrical measurements required should be carried out with the Optidrive disconnected.

Electric shock hazard! Disconnect and ISOLATE the Optidrive before attempting any work on it. High voltages are present at the terminals and within the drive for up to 10 minutes after disconnection of the electrical supply. Always ensure by using a suitable multimeter that no voltage is present on any drive power terminals prior to commencing any work.

Where supply to the drive is through a plug and socket connector, do not disconnect until 10 minutes have elapsed after turning off the supply.

Ensure correct earthing connections and cable selection as per defined by local legislation or codes. The drive may have a leakage current of greater than 3.5mA; furthermore the earth cable must be sufficient to carry the maximum supply fault current which normally will be limited by the fuses or MCB. Suitably rated fuses or MCB should be fitted in the mains supply to the drive, according to any local legislation or codes.

Do not carry out any work on the drive control cables whilst power is applied to the drive or to the external control circuits.

The "Safe Torque Off" Function does not prevent high voltages from being present at the drives power terminals.

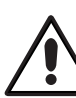

#### Danger: Indicates a potentially hazardous situation other than electrical, which if not avoided, could result in damage to property.

Within the European Union, all machinery in which this product is used must comply with the Machinery Directive 2006/42/EC, Safety of Machinery. In particular, the machine manufacturer is responsible for ensuring that the electrical equipment complies with EN60204-1 and providing a disconnecting device which must be one of the following types:

- A switch-disconnector, utilization category AC-23B (EN 60947-3).
- A circuit breaker suitable for isolation in accordance with EN 60947-2.
- A disconnector with an integrated auxiliary contact that ensures under all circumstances the switching devices break the load circuit prior to opening of the main contacts of the disconnector (EN 60947-3).

For installation in other regions, conformance with local electrical regulations and codes of practice must be adhered to.

The level of integrity offered by the Optidrive control input functions – for example stop/start, forward/reverse and maximum speed, is not sufficient for use in safety-critical applications without independent channels of protection. All applications where malfunction could cause injury or loss of life must be subject to a risk assessment and further protection provided where needed.

The driven motor can start at power up if the enable input signal is present.

The STOP function does not remove potentially lethal high voltages. ISOLATE the drive and wait 10 minutes before starting any work on it. Never carry out any work on the Drive, Motor or Motor cable whilst the input power is still applied.

The Optidrive can be programmed to operate the driven motor at speeds above or below the speed achieved when connecting the motor directly to the mains supply. Obtain confirmation from the manufacturers of the motor and the driven machine about suitability for operation over the intended speed range prior to machine start up.

Do not activate the automatic fault reset function on any systems whereby this may cause a potentially dangerous situation.

IP55 and IP66 drives provide their own pollution degree 2 environments. IP20 drives must be installed in a pollution degree 2 environment, mounted in a cabinet with IP54 or better.

Optidrives are intended for indoor use only.

When mounting the drive, ensure that sufficient cooling is provided. Do not carry out drilling operations with the drive in place, dust and swarf from drilling may lead to damage.

The entry of conductive or flammable foreign bodies should be prevented. Flammable material should not be placed close to the drive.

Relative humidity must be less than 95% (non-condensing).

Ensure that the supply voltage, frequency and no. of phases (1 or 3 phase) correspond to the rating of the Optidrive as delivered.

Never connect the mains power supply to the Output terminals U, V, W.

Do not install any type of automatic switchgear between the drive and the motor.

Wherever control cabling is close to power cabling, maintain a minimum separation of 100 mm and arrange crossings at 90 degrees.

Ensure that all terminals are tightened to the appropriate torque setting. Do not attempt to carry out any repair of the Optidrive. In the case

of suspected fault or malfunction, contact your local Invertek Drives Sales Partner for further assistance.

## <span id="page-4-0"></span>**2. General Information**

## <span id="page-4-1"></span>**2.1. Overview**

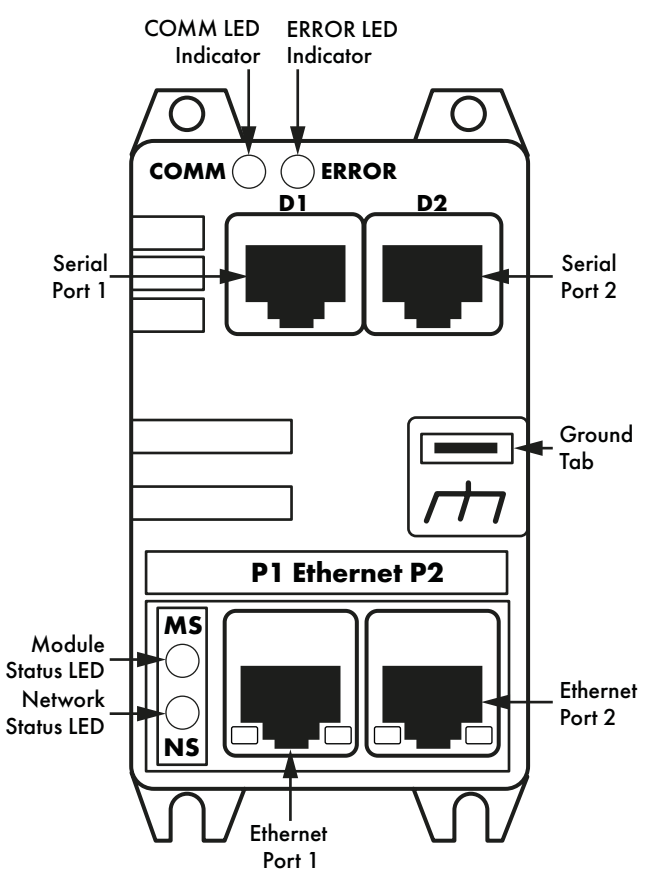

## <span id="page-4-2"></span>**2.2. Labelling**

The OPT-2-ETHEG-IN has two labels, as shown below.

## **Top Label:**

Provides the MAC ID and PR ID Data for the module.

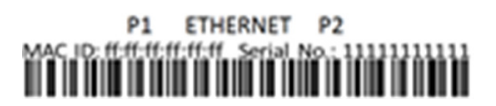

## **Side Label:**

Provides, the model code and serial number data.

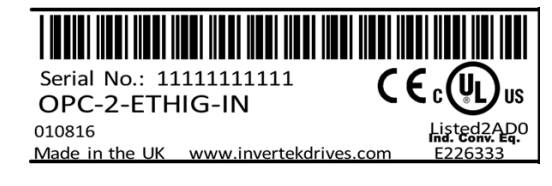

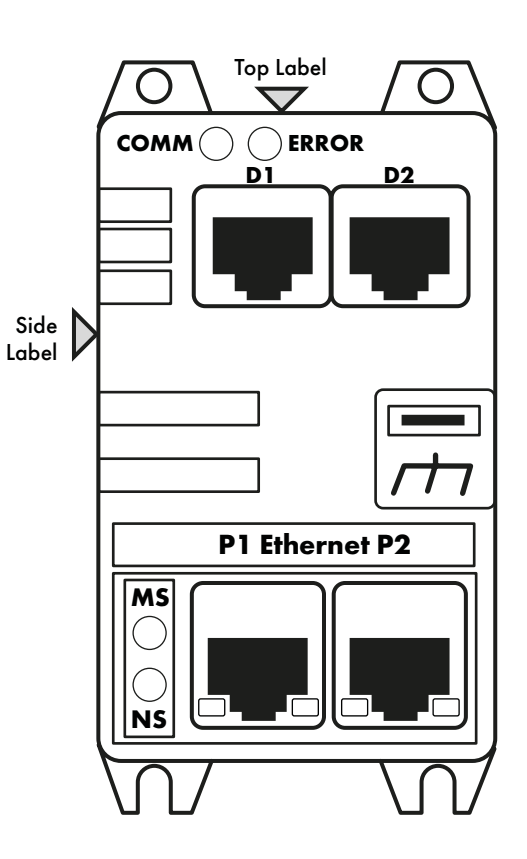

## <span id="page-5-0"></span>**2.3. Connection Ports**

The interface connects to the Ethernet IP network and slave drive via the built in connection ports.

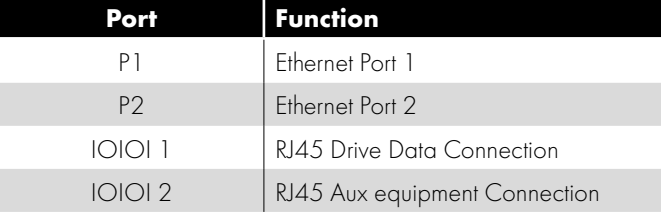

## <span id="page-5-1"></span>**2.4. Status Indicator LEDs**

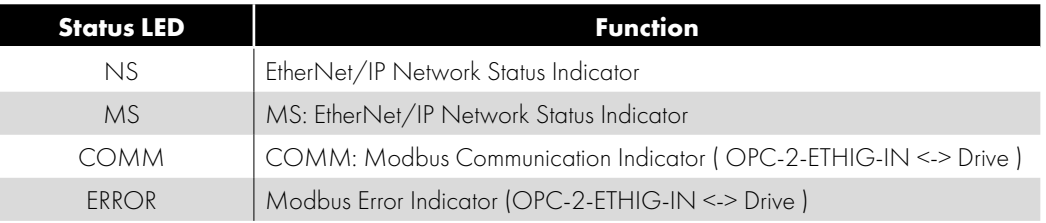

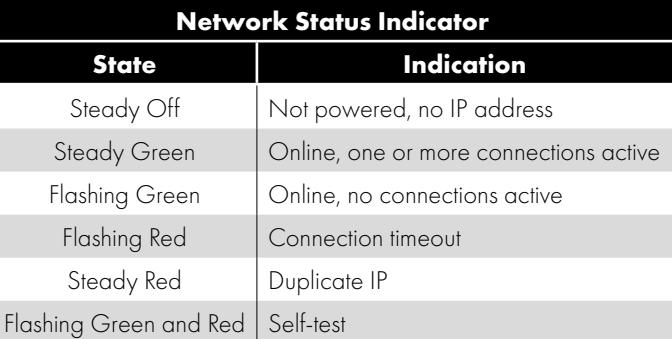

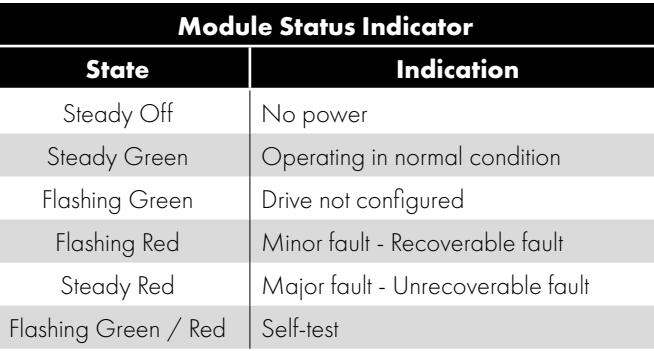

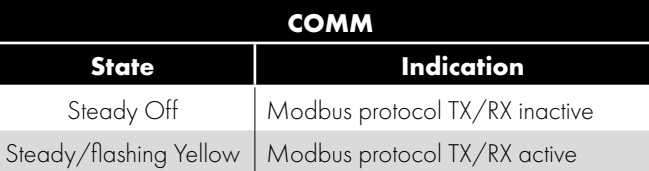

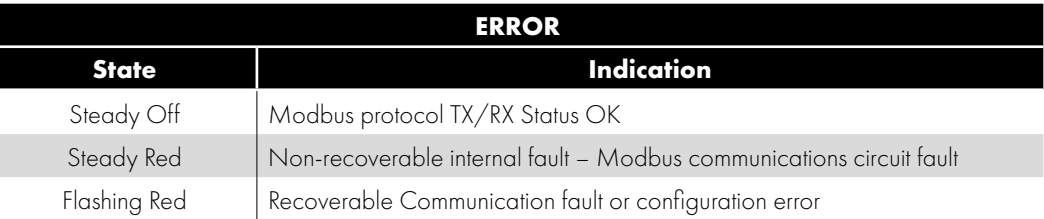

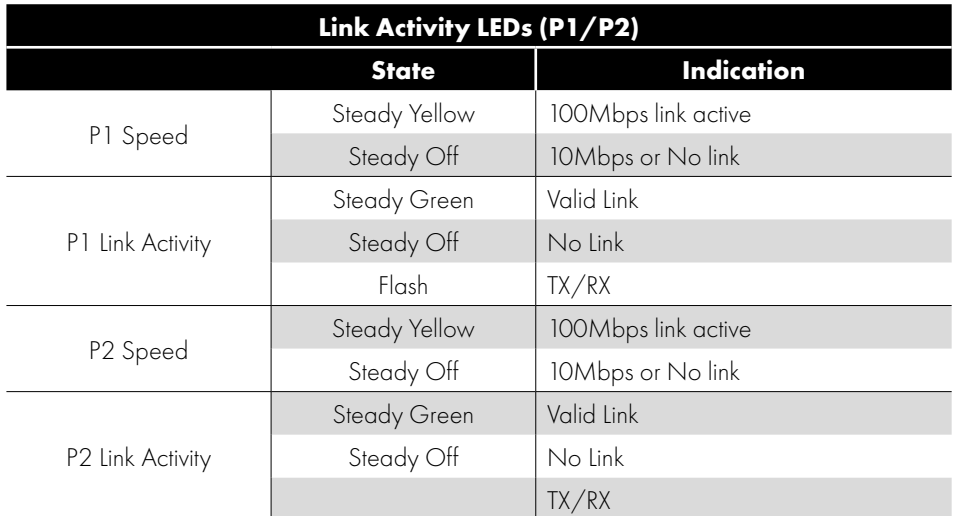

#### <span id="page-6-0"></span>**2.5. Power up sequence**

At power up the following LED test sequence is performed in parallel:

- Network Status Indicator 0.25 sec RED, 0.25 sec Green.
- Module Status Indicator 0.25 sec RED, 0.25 sec Green.
- COMM 0.5 sec Yellow, 0.5 sec Off.
- $\blacksquare$  ERROR 0.5 sec Off, 0.5 sec RED.
- 'Running' state.

## <span id="page-7-0"></span>**3. Mechanical Installation**

## <span id="page-7-1"></span>**3.1. Before Installation**

- Carefully unpack the unit and check for any signs of damage. Notify the shipper immediately if any exist.
- $\blacksquare$  To prevent accidental damage always store the unit in its original box until required.
- Storage should be clean and dry and within the temperature range -40°C to +60°C.

## <span id="page-7-2"></span>**3.2. General**

**Mechanical Installation**

Mechanical Installation

**3**

- The Ethernet IP interface is intended for mounting inside a control cabinet adjacent to the drive.
- The unit should be mounted in a vertical position only, on a flat, flame resistant, vibration free mounting.
- The unit must be installed in a pollution degree 1 or 2 environment only.
- Use the module as a template to mark the locations for drilling the mounting screws.
- Drill and tap the holes as required.
- Secure the unit to the backplate using suitable screws.

## <span id="page-7-3"></span>**3.3. Mechanical Dimensions and Weight**

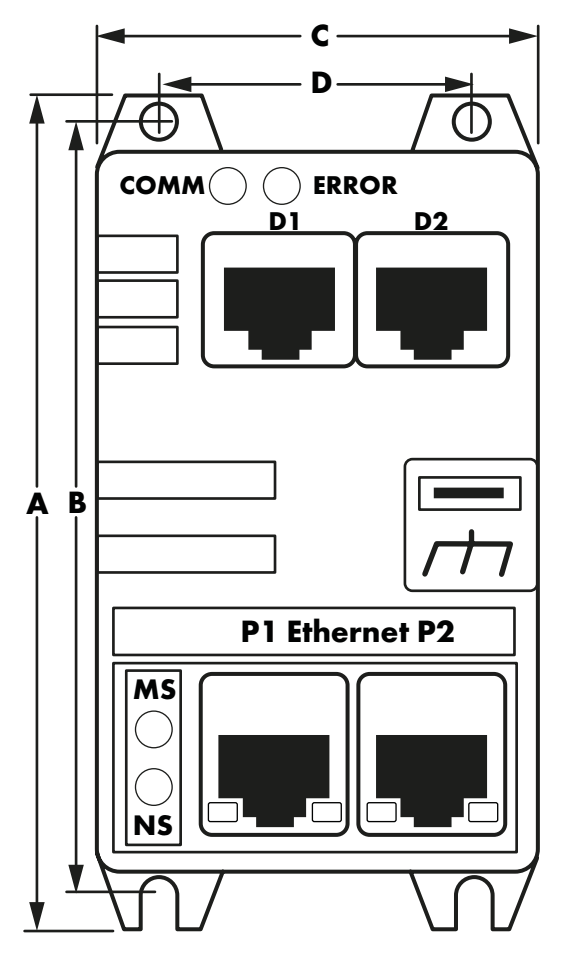

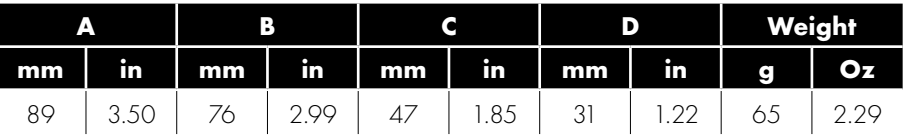

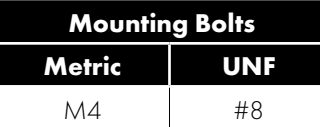

## <span id="page-8-0"></span>**4. Electrical Installation**

## <span id="page-8-1"></span>**4.1. Overview**

The OPT-2-ETHEG-IN is intended for operation with one of the following Invertek Drives' products:

- Optidrive E3
- Optidrive P2
- Optidrive Eco.

The unit connects via an RJ45 cable, which also supplies the power to the OPT-2-ETHEG-IN from the 24 Volt output of the Optidrive.

### <span id="page-8-2"></span>**4.2. Connection Diagram**

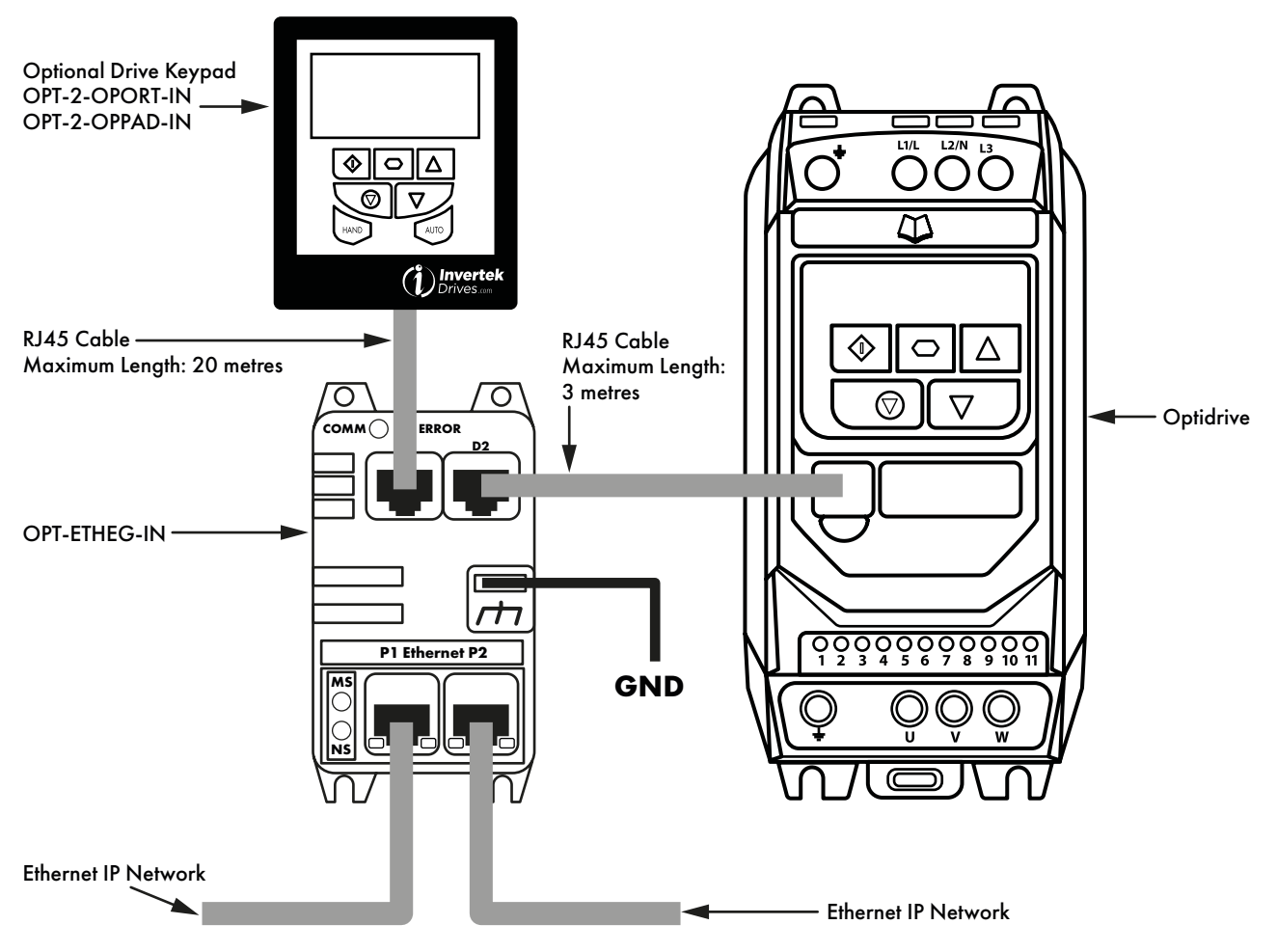

## <span id="page-8-3"></span>**4.3. Grounding**

For correct operation, ensure the Ground tab is connected to the control cabinet Ground point. Do not connect to the drive ground connection point.

## <span id="page-9-0"></span>**5. Drive Parameter Settings**

## <span id="page-9-1"></span>**5.1. Overview**

The OPT-2-ETHEG-IN connects to the Optidrive Modbus interface. The default settings for this interface, for both the drive and the OPT-2-ETHEG-IN are:

- Drive Address 1
- **115200 kbps baud rate**
- **1** Start Bit
- 8 Data Bits
- **1** Stop Bit
- No Parity.

For all Optidrive products, the Modbus interface is always active for parameter access and monitoring, however in order to control the drive, the user must set the relevant control source parameter.

- For Optidrive 3, set  $P-12 = 3$  or 4. See below for further information on these settings.
- For Optidrive P2 and Eco, set  $P1 12 = 4$ .

## <span id="page-9-2"></span>**5.2. Optidrive Communication Parameters Overview**

#### *5.2.1. Optidrive E3*

The following parameters are used to configure the communication interface of the Optidrive E3. Refer to the drive user guide for specific details of the functions of other parameters.

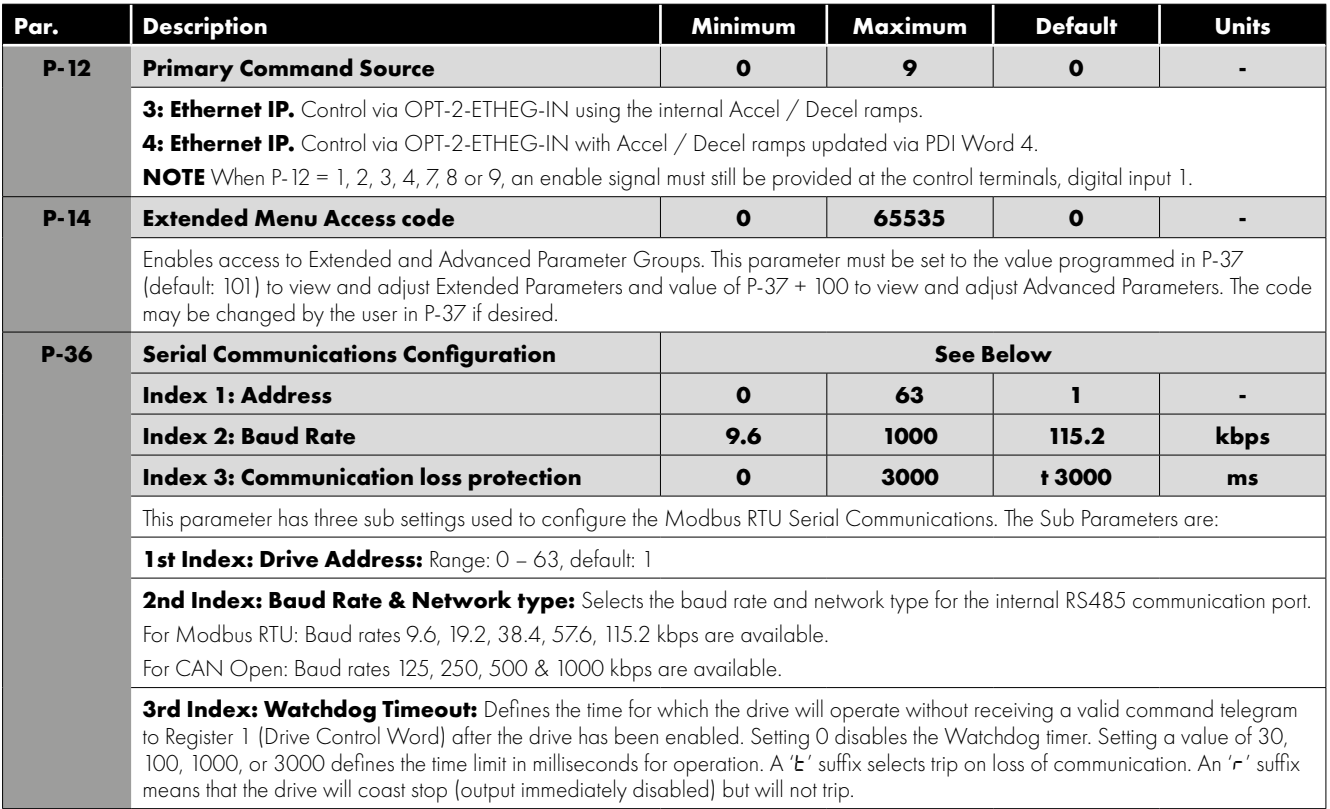

## *5.2.2. Optidrive P2 / Optidrive Eco*

The following parameters are used to configure the communication interface of the Optidrive E3. Refer to the drive user guide for specific details of the functions of other parameters.

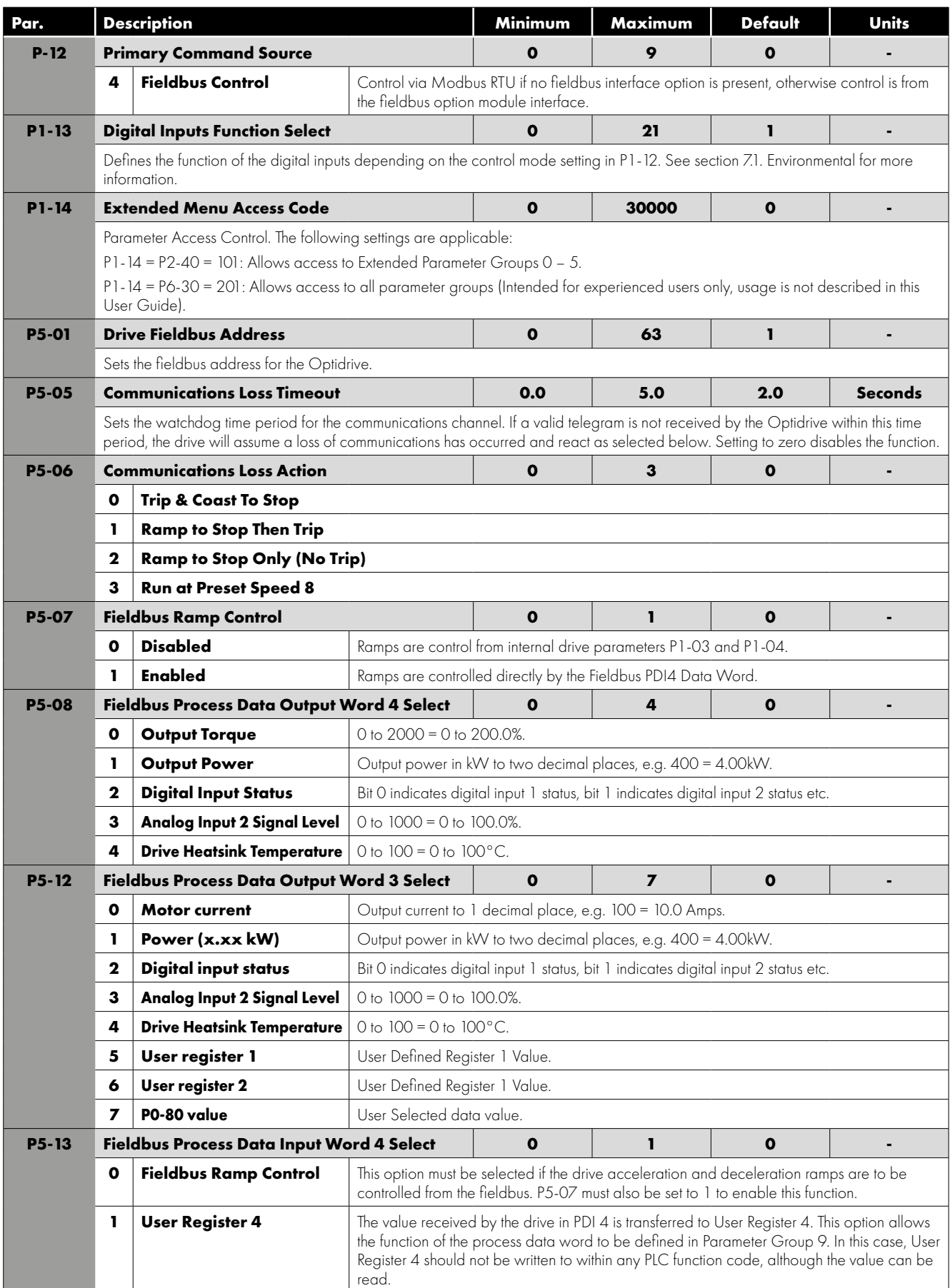

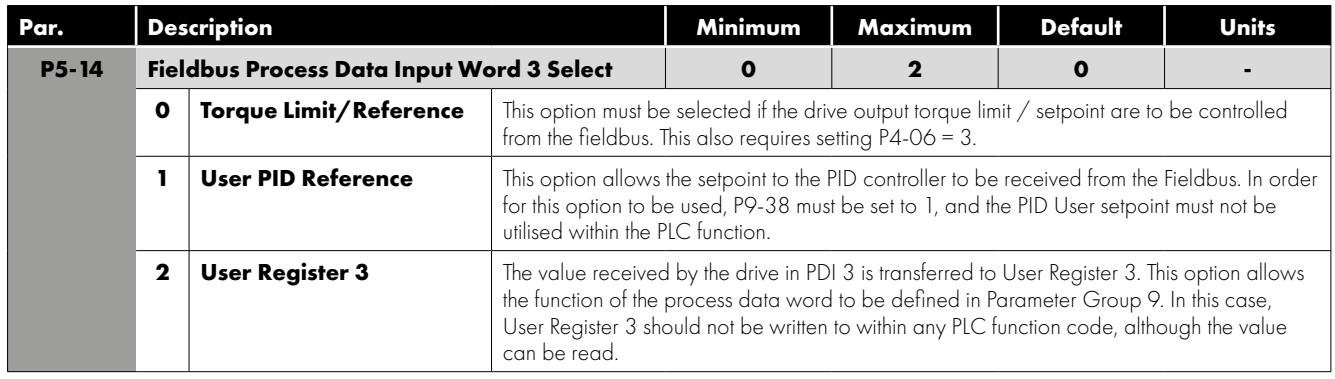

## *5.2.3. Optidrive P2 / Optidrive Eco – Monitoring Parameters (Read Only)*

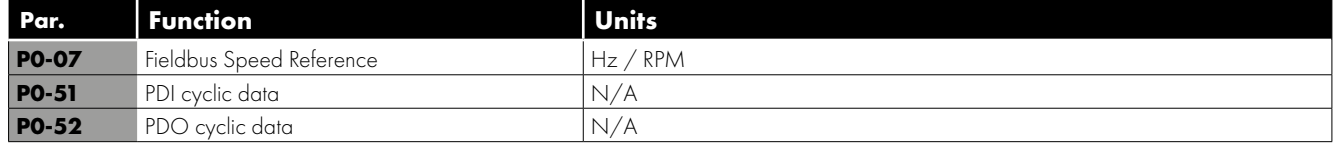

## <span id="page-12-0"></span>**6. Operation**

## <span id="page-12-1"></span>**6.1. Overview**

Cyclic control and monitoring of the drive is achieved by a Class 1 connection to the mapped Modbus PDI and PDO parameters.This can be achieved using one of the following methods.

## <span id="page-12-2"></span>**6.2. Configuration**

The OPT-2-ETHEG-IN supports the following Ethernet/IP classes:

- 0x01 Identity
- 0x02 Message Router
- 0x06 Connection manager
- 0x45 Modbus Serial
- OxF4 Port
- 0xF5 TCP/IP
- $\bullet$  OxF6 Ethernet Link

The OPT-2-ETHEG-IN default IP address is 192.168.1.254, Subnet Mask 255.255.255.0

IP configuration can be changed using:

- The TCP/IP Class 0xF5. Values will not be applied until an Identity Class 0x01 reset is executed.
- Via the internal webserver interface

## <span id="page-12-3"></span>**6.3. Controlling a Drive via Ethernet/IP**

Drive control is achieved by establishing a Class connection using one of the two methods shown below. This allows process data to be cyclically exchanged between the Ethernet/IP master and a connected Optidrive via the OPT-2-ETHEG-IN.

### *6.3.1. Method 1: Class 1 connection to Drive Assembly object*

Drive control can be achieved via Class1 connections to the Assembly Object (0x04).

The controller must implement the forward open request to the OPT-2-ETHEG-IN Port 3, address 1.

For Drive specific allocation refer to Drive Manual and/or Ethernet/IP EDS file.

For Drive specific read/write limitations refer to Drive Manual and/or Ethernet/IP EDS file.

The following connection setting will establish a Class 1 connection to transfer Drive PDI/PDO Modbus registers:

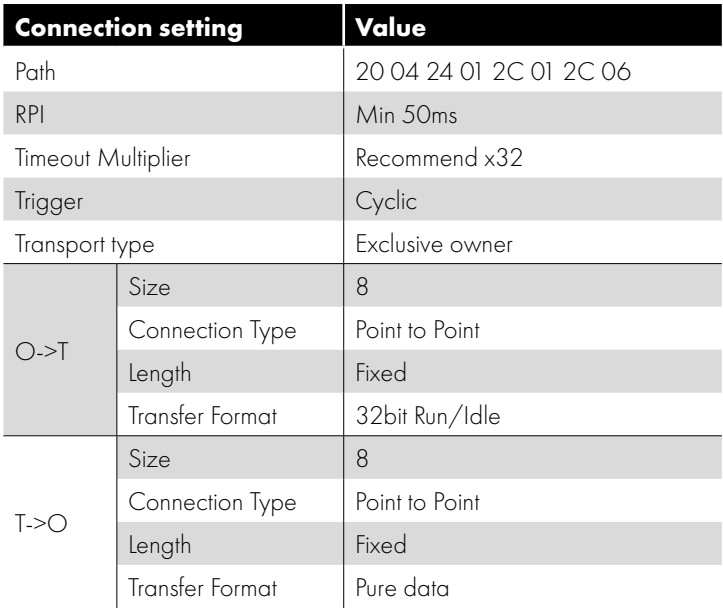

#### *6.3.2. Method 2: Class 1 connection via OPC-2-ETHIG-IN 'Forward Open Assembly' object*

The OPC-2-ETHIG-IN provides the Vendor Class 'Forward Open Assembly (0x0300)' which negates the need for the control to provide the forward open mapping.

For Drive specific allocation refer to Drive Manual and/or Ethernet/IP EDS file.

For Drive specific read/write limitations refer to Drive Manual and/or Ethernet/IP EDS file.

The following connection setting will establish a Class 1 connection to transfer Drive PDI/PDO registers:

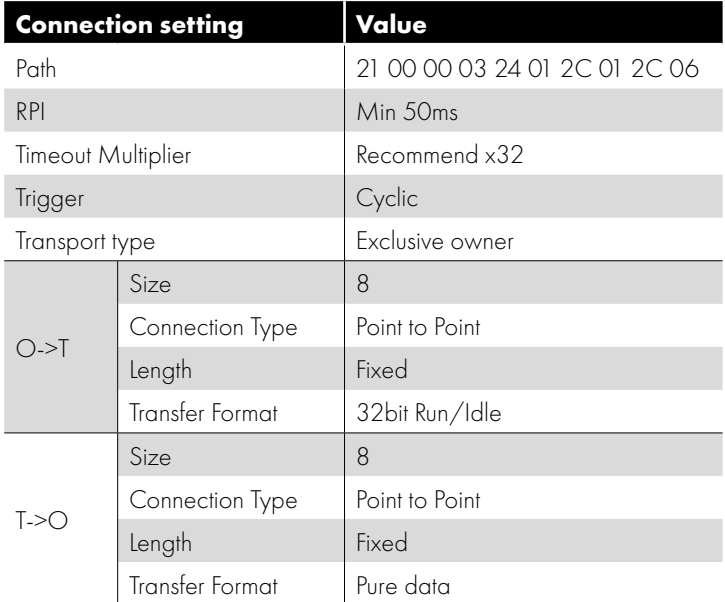

## <span id="page-13-0"></span>**6.4. Process Data Exchange**

All Optidrives support a 4 word input, 4 word output process data exchange to allow control and monitoring of the drive. The functions and overview of each word are described below.

#### <span id="page-13-1"></span>*6.4.1. Process Data Exchange Overview*

All Optidrives support a 4 word process data exchange as follows:

- $\blacksquare$  PDI: EIP Master  $\rightarrow$  Drive
	- o Word 1: FIXED: Drive Control Word
	- o Word 2: FIXED: Frequency/Speed Setpoint
	- o Word 3
		- **•** Optidrive E3: FIXED: No Function
		- Optidrive P2/Eco: USER SELECTED Function determined by P5-14
	- o Word 4
		- $\blacksquare$  Optidrive E3: FIXED: Ramp Control (When P-12 = 4 only)
		- Optidrive P2/Eco: USER SELECTED Function determined by P5-13
- $\blacksquare$  PDO: Drive  $\rightarrow$  EIP Master
	- o Word 1: FIXED: Drive Status
- **Low Byte: Drive Status Byte**
- High Byte: Trip Code
	- o Word 2: FIXED: Output Frequency/Motor Speed
	- o Word 3
		- **•** Optidrive E3: FIXED: Output Current
		- Optidrive P2/Eco: USER SELECTED: Function determined by P5-12
	- o Word 4
		- **•** Optidrive E3: FIXED: No Function
		- Optidrive P2/Eco: USER SELECTED: Function determined by P5-08

## <span id="page-14-0"></span>**6.5. Process Data PDI**

#### *6.5.1. PDI Word 1: Drive Control Word*

The drive control word can be used to control the drive as follows:

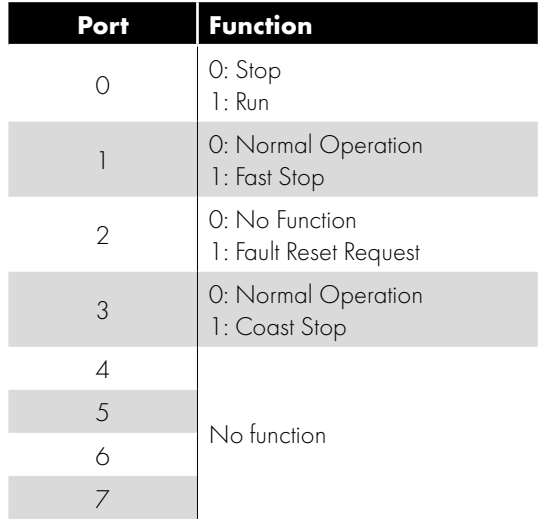

#### *6.5.2. PDI Word 2: Drive Speed Reference*

The drive speed reference value has one decimal place, e.g. commanded value = 500, the drive setpoint frequency will be 50.0Hz.

#### *6.5.3. PDI Words 3 and 4*

As described in section [6.4.1. Process Data Exchange Overview,](#page-13-1) process data words 3 and 4 may be fixed function or configurable function depending on the drive in use. The possible functions are described below.

#### *6.5.4. Drive Torque Reference*

Where supported by the drive and correctly configured in the drive parameters, the torque limit or reference may also be sent to the drive using the fieldbus PDI. In this case, the value is sent with 1 decimal place, e.g. commanded value = 500, the drive torque setpoint will be 50.0%.

#### *6.5.5. Drive Ramp Times*

When the drive parameters are configured to allow control of the drive ramp times through fieldbus, this register specifies the drive acceleration and deceleration ramp times.

- For P2 and Eco drives, when Fieldbus Ramp Control is selected (P5-08 = 1).
- For E3 drives, setting  $P-12 = 4$ .

The input data range is from 0 to 60000 (0.00s to 600.00s for P2, 0.0 – 6000.0s for Eco).

#### *6.5.6. User Registers*

For P2 and Eco drives, which have internal function block programming capability, data may be written to the User Registers. This allows control functions to be achieved within the drive by linking to the Group 9 parameters. The values may also be used within the function block program.

#### <span id="page-14-1"></span>**6.6. Process Data PDO**

PDO data is returned from the drive to the master PLC. The available data for each word is described below.

#### *6.6.1. PDO Word 1: Drive Status Word*

The function of PDO Word 1 is fixed for all drive models, and returns the drive Status Word. The individual bits within the drive status word indicates the status of the drive as follows. Some functions are applicable to specific drive types, as indicated below.

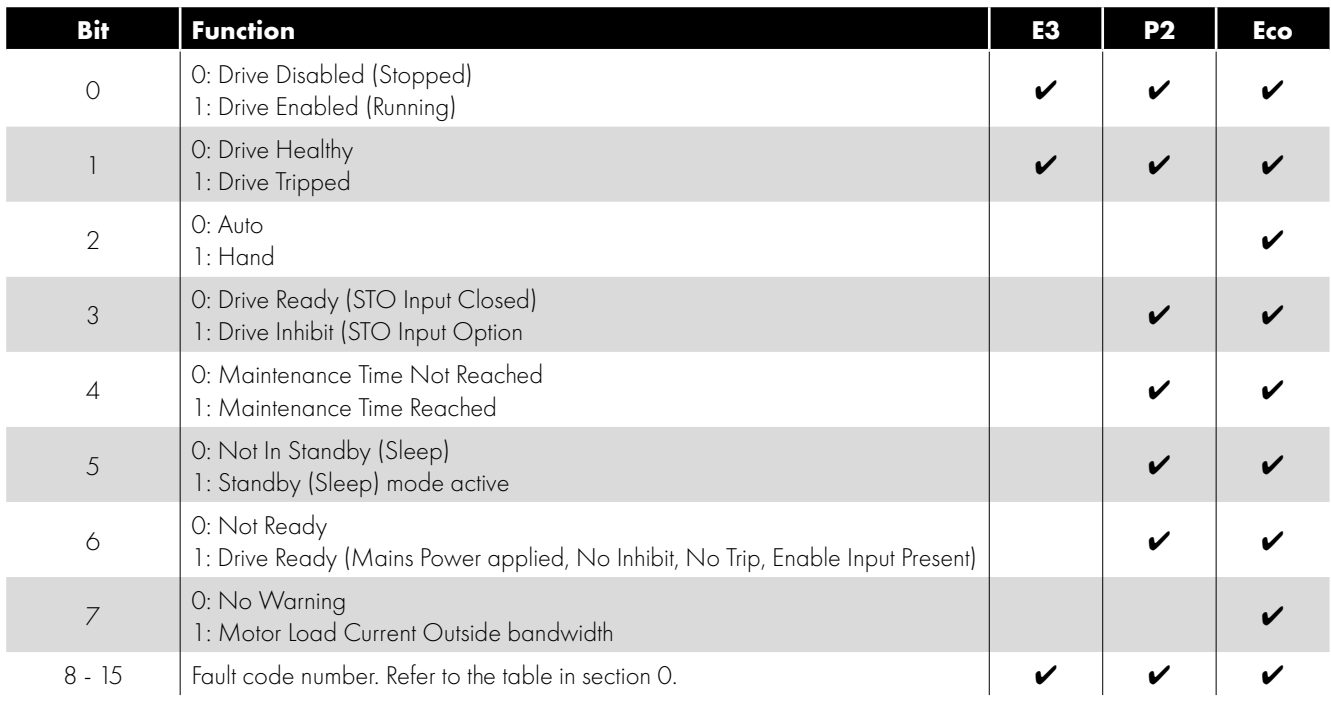

#### *6.6.2. Drive Fault Codes*

The following table provides a list of the possible fault code numbers returned in the Drive Stratus Word High Byte, and the relevant fault information for each code. Refer to the relevant drive User Guide for further information on the cause and possible solutions for each fault.

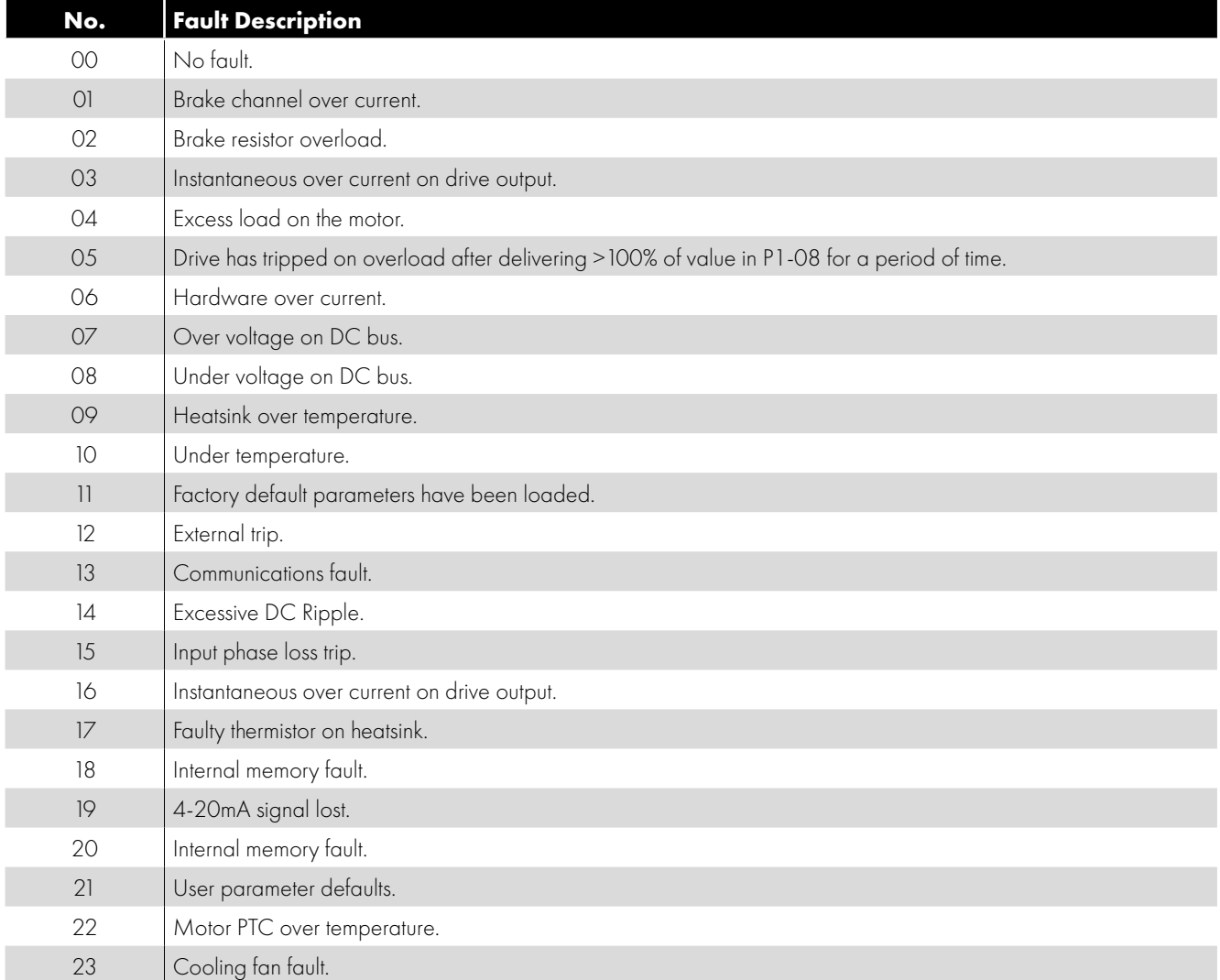

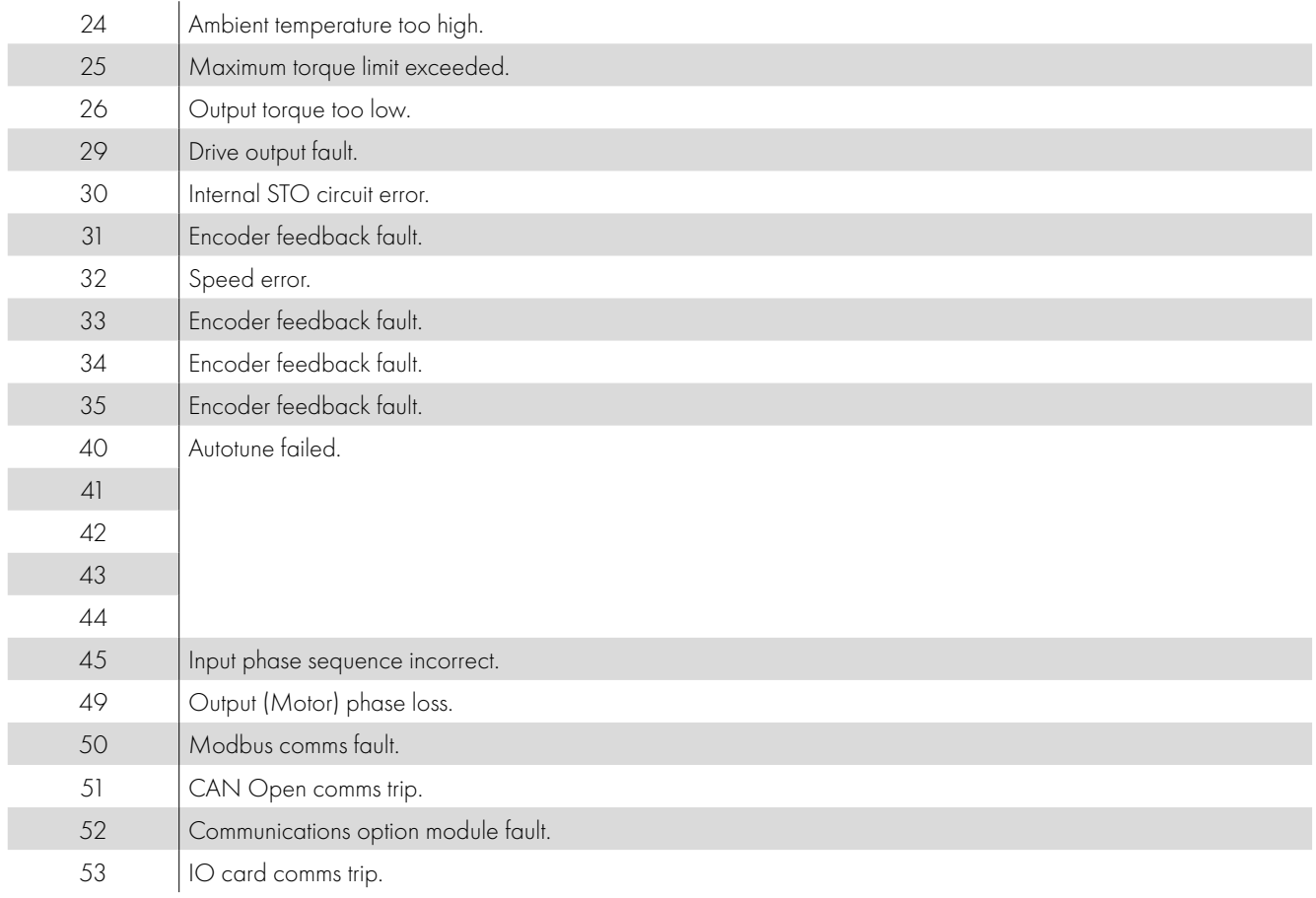

#### *6.6.3. PDO Word 2: Output Frequency*

The function of PDO Word 2 is fixed for all drive models, and returns the drive output frequency in Hz with one decimal place, e.g. returned value = 123, output frequency = 12.3Hz.

#### *6.6.4. PDO Words 3 and 4*

As described in section [6.4.1. Process Data Exchange Overview,](#page-13-1) PDO Words 3 and 4 may be fixed function or configurable function depending on the drive in use. The possible functions are described below.

#### *6.6.5. Output Current*

Output current data has one decimal place, e.g. a returned value of 123 indicates output current of 12.3 Amps.

#### *6.6.6. Output Power*

Output power data is returned with 2 decimal places, e.g. a returned value of 123 indicates an output power of 1.23kW.

#### *6.6.7. Output Torque*

Motor output torque level to one decimal place, e.g. 474 = 47.4%.

#### *6.6.8. Digital Input Status*

Displays the status of the drive digital inputs, where Bit 0 = Digital Input 1, Bit 1 = Digital Input 2 etc. A bit value of 1 means the input is ON.

If an external I/O module is connected to the drive, the status of these inputs is displayed in Bits 5 and above.

#### *6.6.9. Analog Input 2 Signal Level*

The analog input % signal level after any scaling is applied is returned. The value has 1 decimal place, e.g. a returned value of 123 = 12.3%.

#### *6.6.10. Drive Heatsink Temperature*

The value is returned directly in  $C$  with no decimal places, e.g. returned value of  $12 = 12^{\circ}C$ .

#### *6.6.11. User Register 1 / User Register 2*

For P2 and Eco drives, which have internal function block programming capability, data may be read from the User Registers. This allows control functions to be achieved within the drive by linking to the Group 9 parameters. The values may also be used within the function block program.

#### *6.6.12. P0-80 Value*

For Optidrive P2 and Eco models, Parameter P0-80 may be used to display internal data from the drive. Refer to the drive documentation for further information.

## <span id="page-17-0"></span>**6.7. OPT-2-ETHEG-IN Web Server**

The OPT-2-ETHEG-IN web server interface can be accessed at via the IP address or host name.

- Default IP address: 192.168.1.254
- Hostname: OPCxxxxxxxxxx, where xxxxxxxxx = 'PR ID' value shown on the top product label as described in section [2.2. Labelling.](#page-4-2)

Both of the above values can be modified via the Web Server or Ethernet/IP Class 0xF4.

The Webserver contains 4 pages as described below.

#### *6.7.1. Module Configuration*

Information about the Ethernet IP Interface is displayed. The information is Read Only.

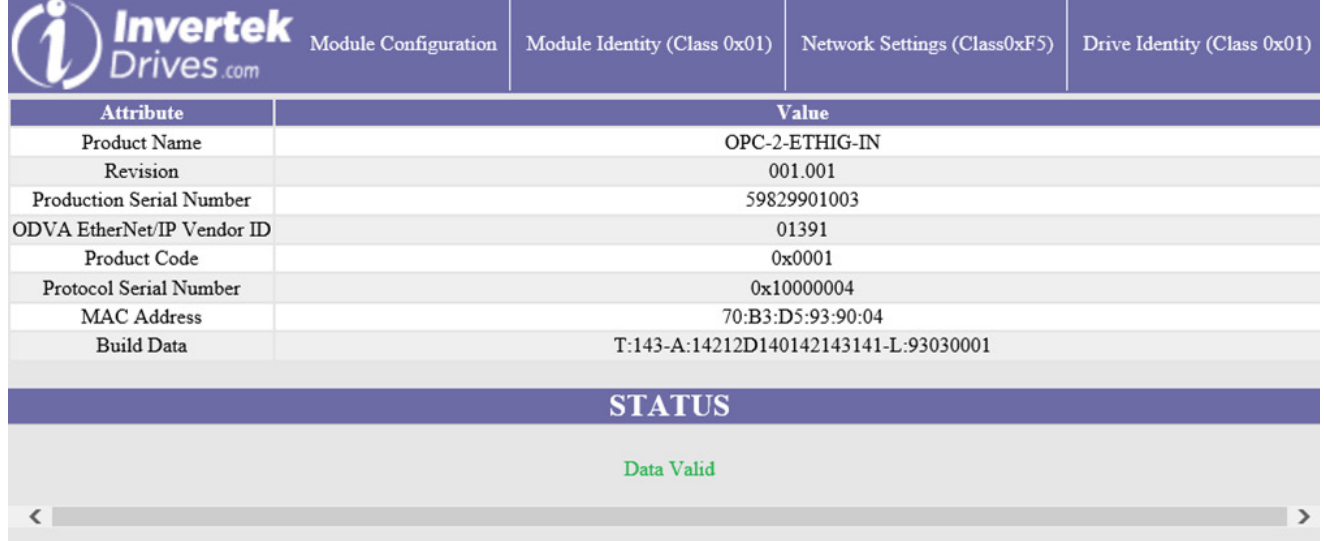

#### *6.7.2. Module Identity*

Information about the Module Identity (Class 0x01) is displayed. The information is Read Only.

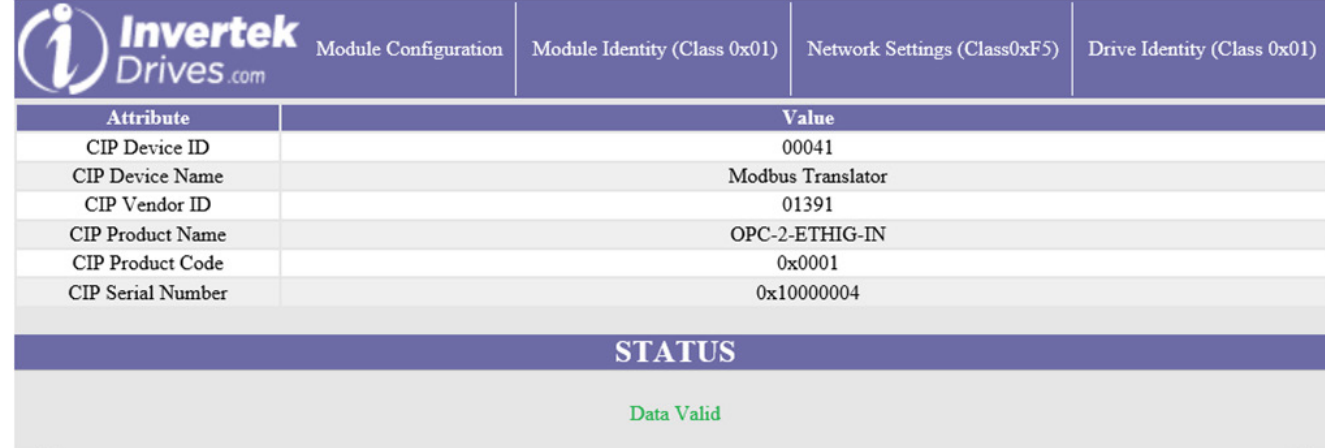

 $\overline{\phantom{a}}$ 

 $\overline{\phantom{a}}$ 

#### <span id="page-18-0"></span>*6.7.3. Network Settings*

The present network settings for the interface are displayed. This data may be changed by the user.

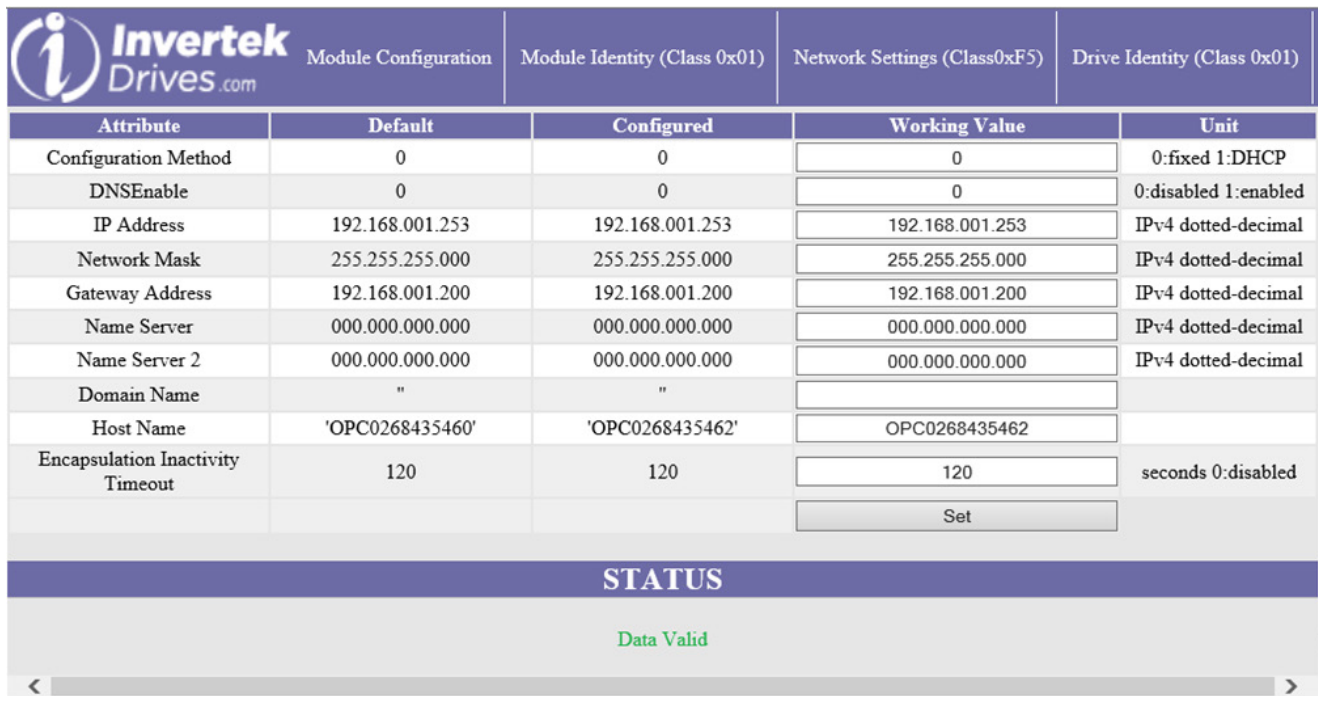

'Configured' indicated the values currently stored within the module.

'Working Values' indicate the values currently in use (if not yet edited), or the values to be applied. To commit values press 'Set'. Module will reboot if data is valid, otherwise an error status will be displayed:

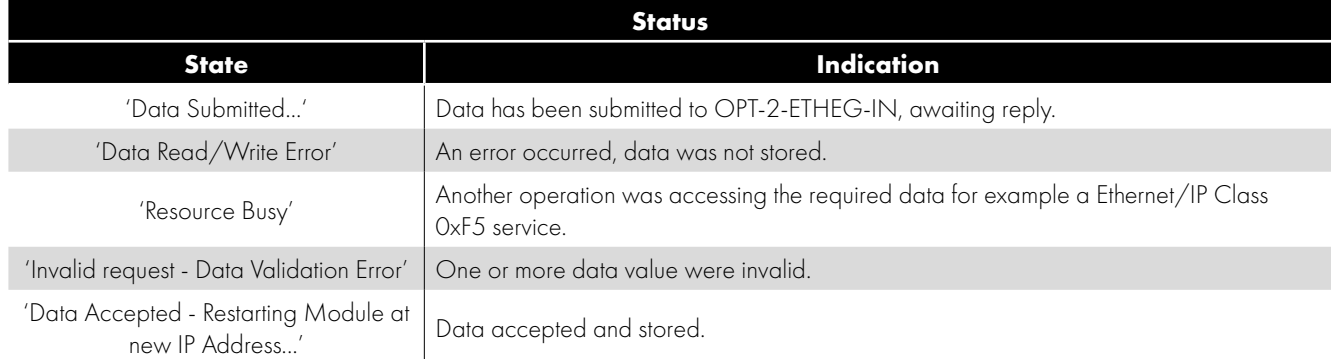

### *6.7.4. Drive Identity*

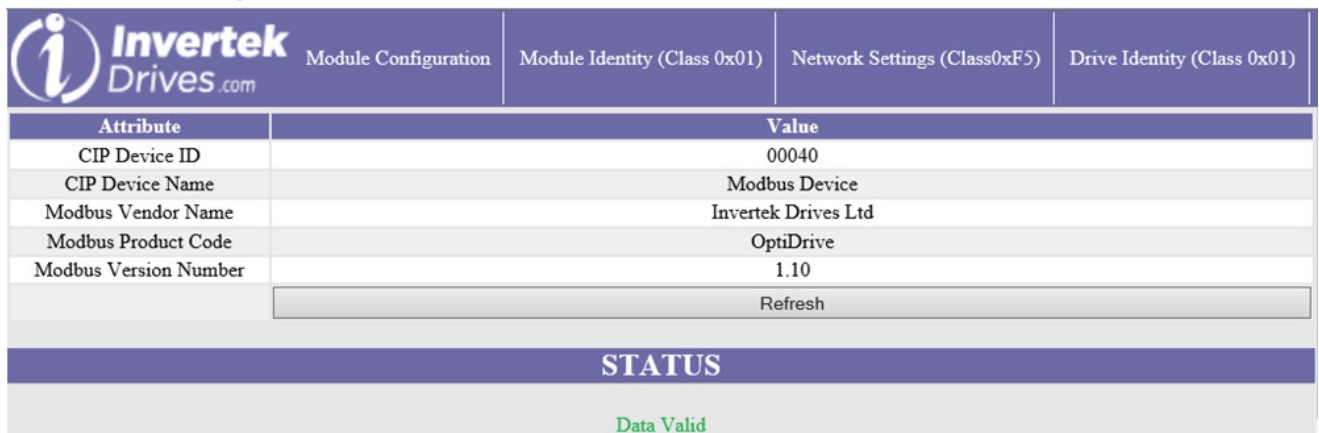

 $\epsilon$ 

Data is read from the Drive.

If the Drive does not support this functionality then the following data is required:

- Vendor Name: 'Unknown Modbus Device'
- Product Code: Empty
- **Version Number: Empty.**

### <span id="page-19-0"></span>**6.8. Drive parameter access**

#### *6.8.1. Overview*

The OPT-2-ETHEG-IN is a Modbus translator device. This means that all data accessible from the drives Modbus RTU interface may also be accessed via the Ethernet/IP interface.

For details of the relevant Modbus registers available for each drive, refer to the drive documentation.

#### *6.8.2. Supported Ethernet/IP Classes*

The OPT-2-ETHEG-IN supports the following Ethernet/IP classes to allow communication with a connected Drive:

- 0x01 Identity
- 0x02 Message Router
- OxO4 Assembly
- 0x06 Connection manager
- OxOF Parameter
- $Ox44$  Modbus.

Drive parameters may be accessed using unconnected or Class 2/3 connection via following methods:

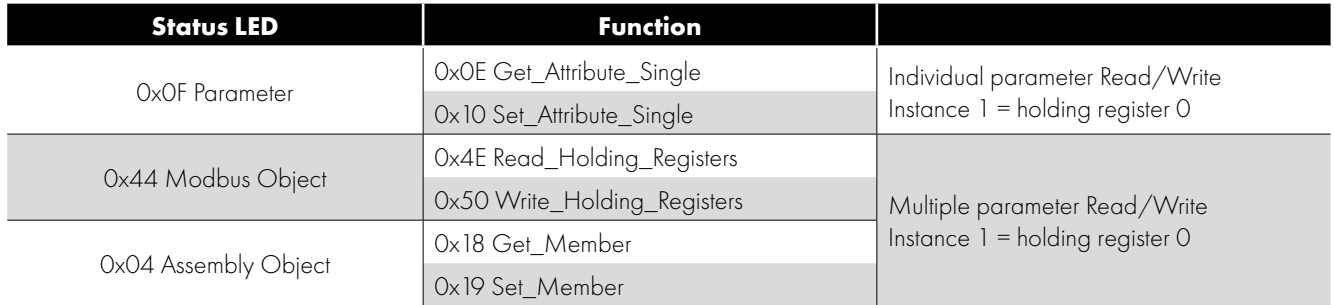

#### **NOTE**

All Optidrives support the following Modbus RTU Commands:

- 0x03 Read Multiple Holding Registers.
- Ox06 Write Single Holding Register.

Sequential blocks of available Modbus Registers may be read either by using multiple 0x0E Get\_Attribute\_Single commands or by using a single 0x4E Read\_Holding\_Registers to read multiple register values in a single command.

In order to write parameter values to the drive, each individual parameter must be written in a singularly, either using 0x10 Set\_ Attribute\_Single or 0x50 Write\_Holding\_Registers. It is not possible to write multiple parameters in a single command.

## <span id="page-20-0"></span>**6.9. Working with Rockwell Automation RSLogix5000**

This section describes how to configure a Rockwell Automation RSLogix5000 project to connect to an Optidrive via the OPT-2-ETHEG-IN.

**NOTE** At present Rockwell Automation RSLogix5000 does fully not support the CIP Modbus Translator specification, due to this Optidrives will only appear within the RSLogix5000 Project as an OPT-2-ETHEG-IN CIP Modbus Translator Device.

When integrating the OPT-2-ETHEG-IN into a Rockwell Automation RSLogix5000 project, the following steps are required.

#### *6.9.1. Add the EDS file*

- From RSLogix5000 'Tools->EDS Hardware Installation Tool'.
- When the tool loads, press 'Next'.
- When prompted select 'Register an EDS File(s)' and press 'Next'.
- Select 'Register a single file', press 'Browse', navigate to and select the 'OPT-2-ETHEG-IN.eds' file.
- **Press 'Next' and allow installation to complete.**

At present only the OPT-2-ETHEG-IN EDS file is required. Individual Optidrive EDS files may be provided for mapping details, but are not currently supported by RSLogix5000 and therefore should not be loaded using the 'EDS Hardware Installation Tool'.

#### *6.9.2. Configure the IP Address*

Configure the OPT-2-ETHEG-IN IP address using either the OPT-2-ETHEG-IN Web Server (see section [6.7.3. Network Settings](#page-18-0)) or using RSLinx as follows:

- Launch RSWho from RSLinx 'Communications->Who Active'.
- From within the 'RSWho' window, select and expand the required path.
- Right click on the OPT-2-ETHEG-IN device to be updated and select 'Module Configuration'.
- In the Configuration tab, update the Network Setting as required and press 'Apply'.
- Confirm the changes when prompted.
- Power cycle the OPT-2-ETHEG-IN device.
- Confirm the parameters selecting and refreshing path.

Alternatively, for a new module leave at default values and update using RSLogix 5000 once the network is established.

#### *6.9.3. Add Device to RSLogix5000 project*

- Under "I/O Configuration" right click on "Ethernet" to specify a "New Module".
- Select 'OPT-2-ETHEG-IN' and then click "Create" [Note, the OPT-2-ETHEG-IN can be founder under Vendor filter 'Invertek Drives' or Device type filter 'CIP Modbus Translator'].
- Give a name and enter the required IP address then click "OK".
- The OPT-2-ETHEG-IN tags and Class 1 connection for Drive PDI/PDO will now be available, and the data is available for your user program.

#### *6.9.4. Test connection*

- Download project to PLC.
- Under "I/O Configuration" double click in the OPT-2-ETHEG-IN.
- Under the 'Connection' tab, confirm Status = Running.

## <span id="page-21-0"></span>**7. Technical Data**

## <span id="page-21-1"></span>**7.1. Environmental**

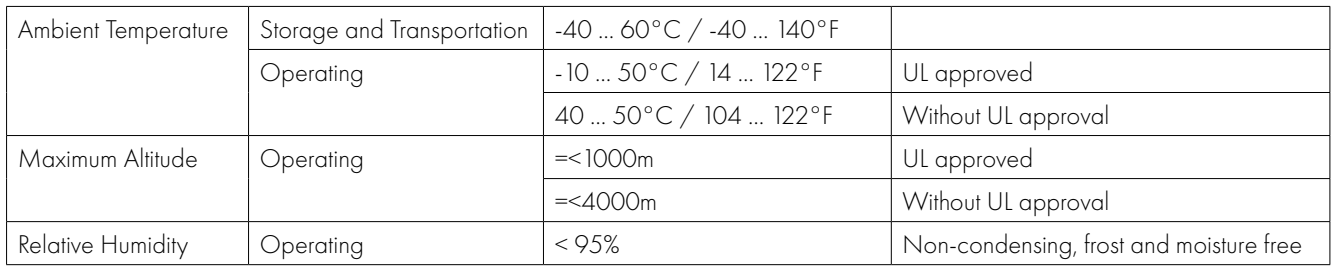

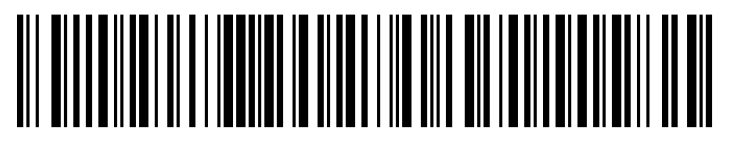

82-EIPMN-IN\_V1.10

**Invertek Drives Ltd.** Offa's Dyke Business Park, Welshpool, Powys SY21 8JF United Kingdom Tel: +44 (0)1938 556868 Fax: +44 (0)1938 556869 **www.invertekdrives.com**